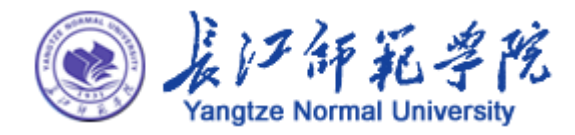

# 长江师范学院 "一站式"网上办事服务大厅 用户使用手册(精简版)

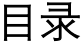

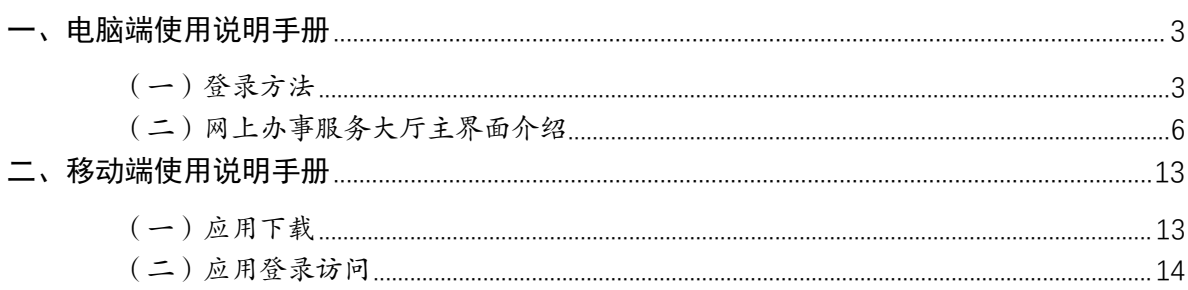

#### <span id="page-2-0"></span>一、电脑端使用说明手册

#### <span id="page-2-1"></span>(一)登录方法

方式 1: 计算机浏览器中直接输入: http://ehall.yznu.cn

方 式 2 : 点 击 学 校 主 页 ( http://www.yznu.edu.cn 或 http://www.yznu.cn)导航栏"服务大厅"链接直接访问。如下图所 示:

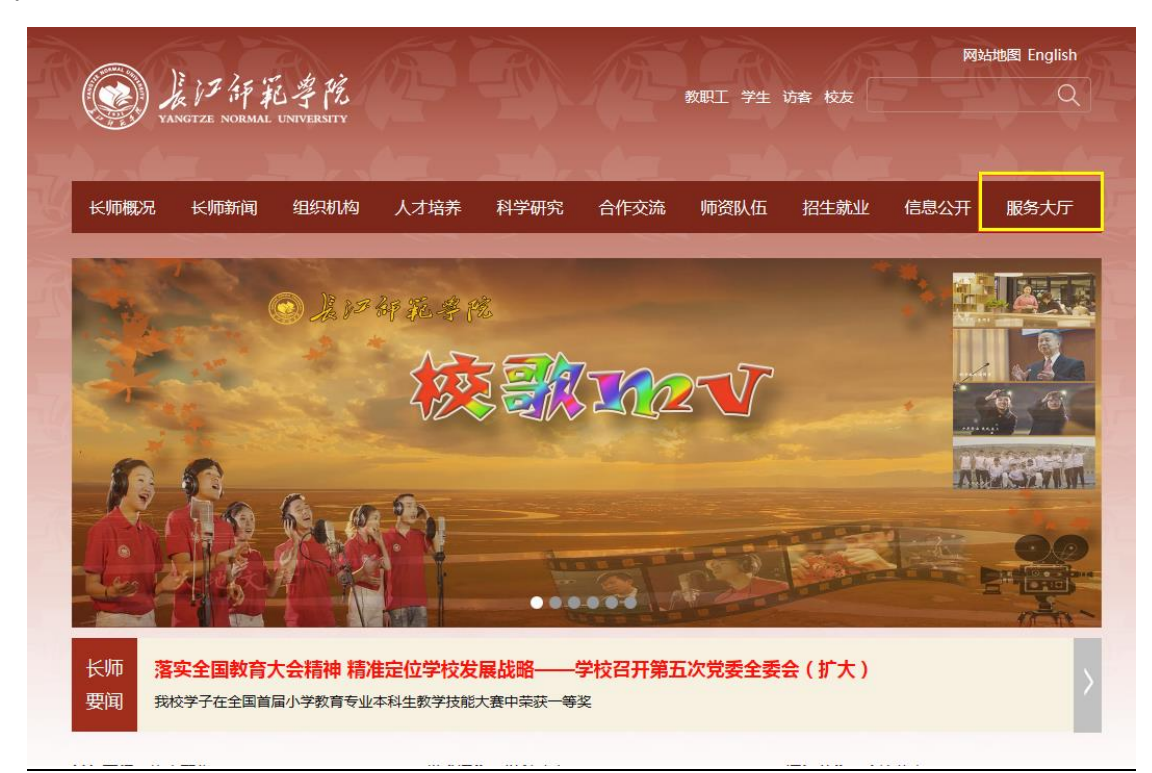

第一次登录成功后在主页会有一个简单的使用介绍。

点击中间的"登录"选项,使用个人账户和密码进入长江师范 学院"一站式"网上办事服务大厅(帐号为学号/教职工号,密码 为身份证号后六位,如身份证最后一位为字母"X"的则字母大 写)。

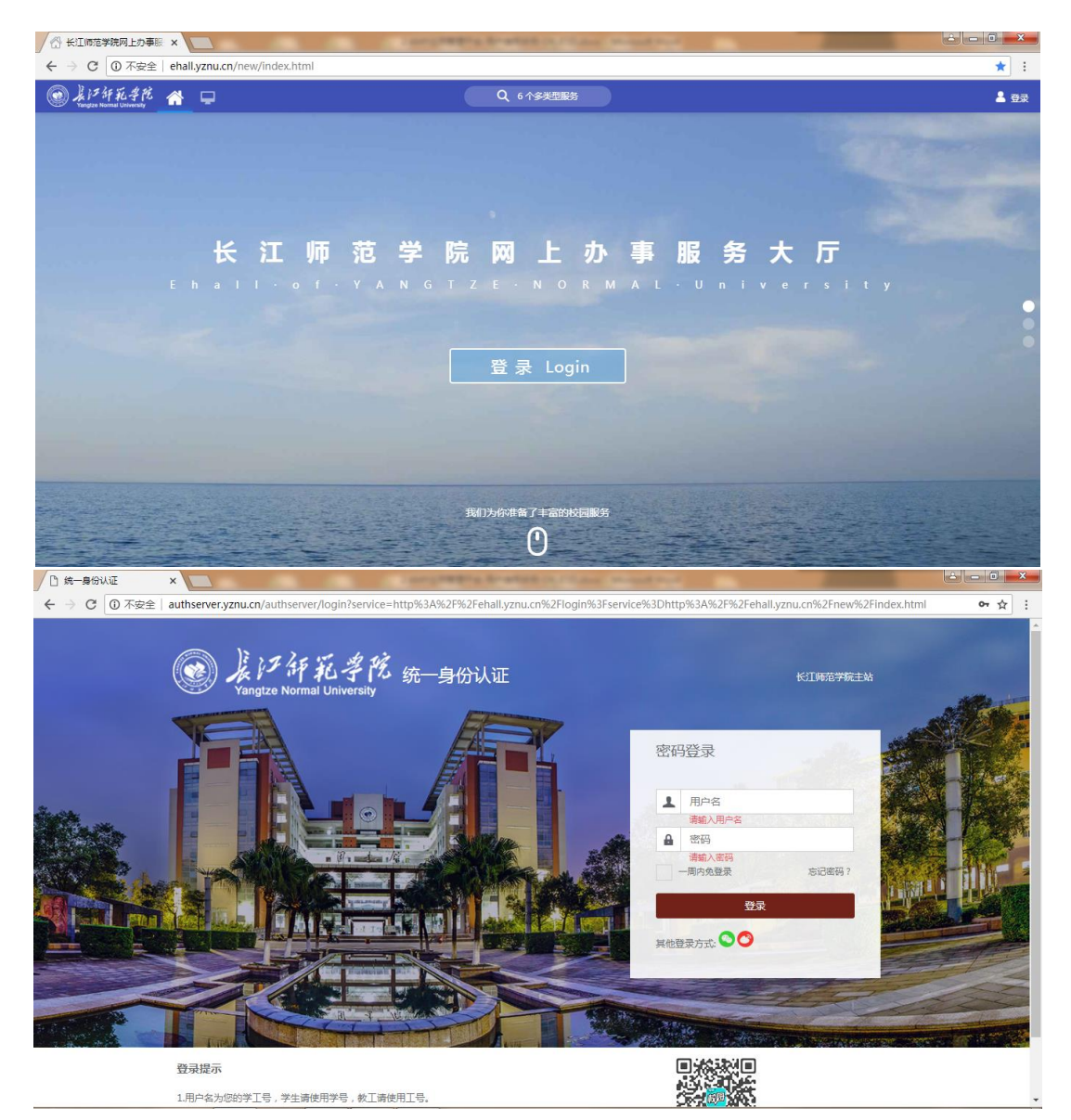

备注:(1)首次登录务必更改个人密码,并牢记修改后的密码, 避免个人信息泄露。(2)用户登录办事大厅后务必维护手机号码, 便于密码找回,以及接收业务消息提醒等。(3)用户还可通过手机 号、微信、微博、QQ 进行联合登录。

密码找回: 推荐点击登录框下方的"忘记密码"链接,选择 "邮件找回"或"手机找回"自助重置密码。如图所示:

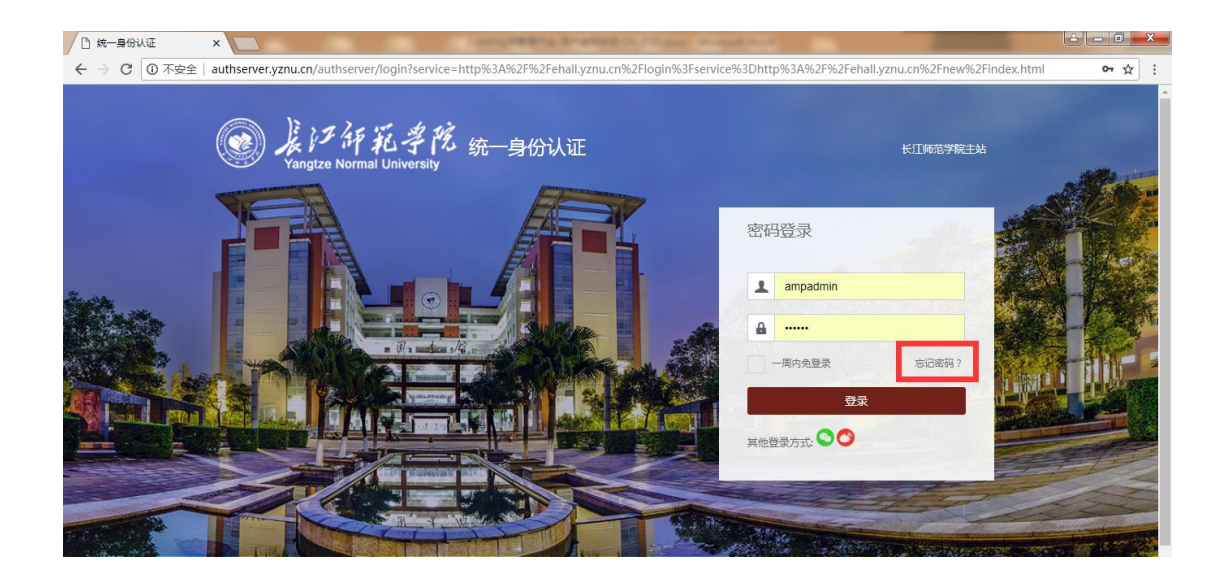

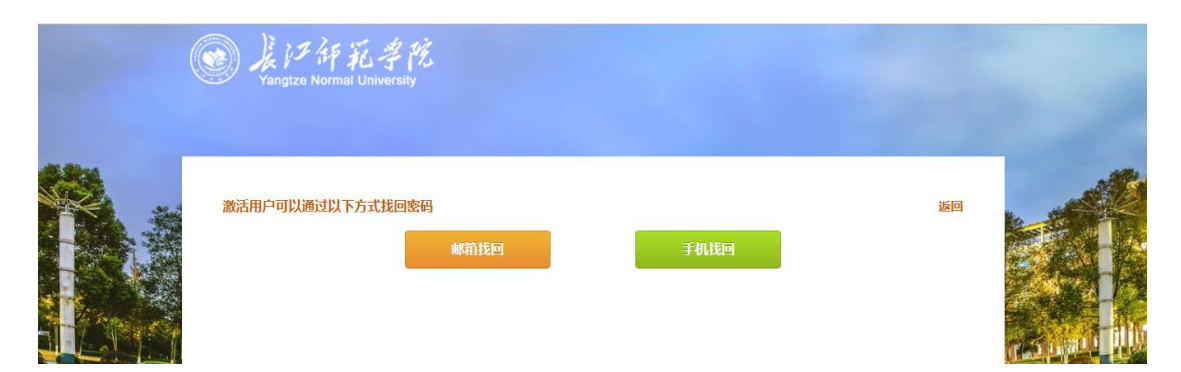

# 微信、微博、QQ 进行联合登录:

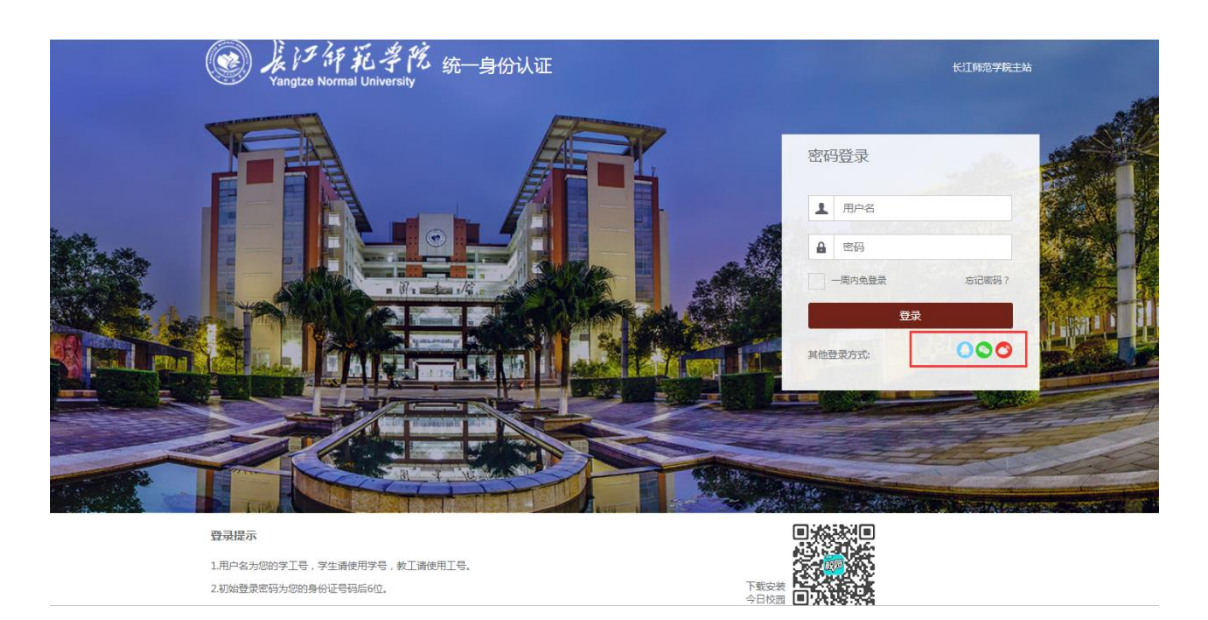

# <span id="page-5-0"></span>(二)网上办事服务大厅主界面介绍

![](_page_5_Picture_23.jpeg)

## 2.1 主界面正上方

中间搜索按钮,可以进行应用服务的搜索查询。

![](_page_5_Picture_24.jpeg)

右上角个人头像及名字,点击可进入个人中心(设置密保、 修改密码等)或者退出系统。

![](_page_6_Picture_16.jpeg)

个人中心:

(1)个人资料修改、邮箱、手机号绑定等操作;

![](_page_6_Picture_17.jpeg)

(2)密码修改

![](_page_6_Picture_18.jpeg)

#### 2.2 主界面左侧栏

可查看我的收藏、可用应用、可用卡片。

(1)点击我的收藏可以查看我收藏的应用和添加应用;

![](_page_7_Picture_28.jpeg)

应用添加如下图,点击我的收藏中添加应用按钮。

![](_page_7_Picture_29.jpeg)

鼠标移动到需要添加收藏的应用上如下图,再弹出的小图标 右上角有个"心"标志,点击"心"标志。

![](_page_8_Picture_13.jpeg)

弹出如下界面,点击收藏,所选择的应用就在我的收藏里面。

![](_page_8_Picture_14.jpeg)

(2).点击可用应用进入可用服务应用选择界面,选择自己需 要的服务下面的应用。

![](_page_9_Figure_0.jpeg)

(3)可用卡片,根据系统设置的卡片应用自由选择每个人主 界面显示的卡片服务应用。"—"表示在主界面删除对应的卡片 服务应用,"+"表示在主界面增加对应的卡片服务应用。

![](_page_10_Picture_14.jpeg)

## 2.3 主界面中间栏

可以查看使用专题推荐、业务直通车、个人数据、通知公告 等板块,这些板块可以在可应用卡片进行增加删除操作。

![](_page_10_Picture_15.jpeg)

#### 2.4 主界面右侧栏

可以查看任务和消息,点击具体的任务可以直接跳转到指定 的模块,进行事务办理。

![](_page_11_Picture_28.jpeg)

#### 2.5 问题反馈

点击主界面右上角的"?"问号,可以把使用过程中所遇到 的问题提交给信息化办公室工作人员。

![](_page_11_Picture_29.jpeg)

#### <span id="page-12-0"></span>二、移动端使用说明手册

#### <span id="page-12-1"></span>(一)应用下载

苹果手机 iOS 在 App Store 下载, 安卓手机 Android 在腾讯 应用宝下载,在搜索框输入"今日校园"。

## 1.1 App Store 搜索下载

![](_page_12_Picture_4.jpeg)

## 1.2 腾讯应用宝下载

![](_page_12_Picture_56.jpeg)

#### 1.3 直接扫描以下二维码下载

![](_page_13_Picture_1.jpeg)

#### <span id="page-13-0"></span>(二)应用登录访问

安装好后,如下图,在手机应用界面有"今日校园"图标存 在,点击进入。

![](_page_13_Picture_4.jpeg)

#### 登录界面点击校内身份登录,选择长江师范学院。

![](_page_14_Figure_1.jpeg)

帐号:学号/教职工号,初始密码统一为身份证后六位(如身 份证最后一位为字母"**X"**的则字母大写)。登录成功后界面如下 图:

![](_page_15_Picture_34.jpeg)

在主界面正下方有今选、大学圈、服务、提醒、我的五个应 用组。

今选:查看发布的一些信息。

大学圈:查看同学朋友圈等相关信息。

服务:查看自己可以使用的一些服务应用。

提醒:查看一些事务和消息(事务包含我发起的和已办任务 两个板块)。

我的:可以查看回复的消息、我的运动、我的二维码并且可 以分享今日校园、有相关帮助和反馈等相关操作。

中国移动 ◎ ■ " 156% ■ 上午10:45 长江师范学院  $\hbox{\tt Q}$ <mark>欢迎来到长</mark>江师范学院 我的服务 编辑  $\Box$  $\mathbb{R}$ 周边班车服务 学生请假 学工服务 J 5  $\boxed{\bullet}$  $\mathbb{R}$ 助学贷款 勤工助学 学生请假 奖学金 公共服务  $\Box$ E  $\begin{tabular}{|c|c|} \hline \quad \quad & \quad \quad & \quad \quad \\ \hline \quad \quad & \quad \quad & \quad \quad \\ \hline \quad \quad & \quad \quad & \quad \quad \\ \hline \quad \quad & \quad \quad & \quad \quad \\ \hline \end{tabular}$  $E^2$ 在线咨询 周边班车服务 网络故障报修 我的校园卡  $\mathbb{R}$  $\overline{\mathbb{F}}$ **CE**  $\square$  $\Omega$  $\triangle$  $\odot$  $\Theta$ U  $\Box$ 

 $20:21$ 

。<br>(il 中国移动 (R)

提醒

事务 **消息7** 

Q 搜索全校的同学/老师

后勤维修

校园活动

校园活动

新增咨询

Q <sup>3 网上咨询</sup>

后勤本书<br>后勤故障已处理

![](_page_16_Figure_1.jpeg)

![](_page_16_Picture_2.jpeg)

暂无待办任务哦~

![](_page_16_Picture_4.jpeg)

 $\overline{5}$ 

![](_page_16_Picture_5.jpeg)

|         |                 |    |                 |         |         | ← 我的二维码        |         |                 | 噩  |  |
|---------|-----------------|----|-----------------|---------|---------|----------------|---------|-----------------|----|--|
|         |                 |    |                 |         | ⊠       | 帮助与反馈          |         |                 |    |  |
|         |                 |    |                 |         |         |                |         |                 |    |  |
|         |                 |    |                 |         |         |                |         |                 |    |  |
|         |                 |    |                 |         | └<br>今法 | $\odot$<br>大学图 | o<br>照纸 | <u>و </u><br>顶层 | 二部 |  |
| ♤<br>精选 | $(\cup)$<br>大学圈 | 服务 | <b>EQ</b><br>提醒 | ∸<br>我的 |         | ◁              | O       | о               |    |  |

**信息 化办公室 2019 年 1 月**

**=文档结束==**